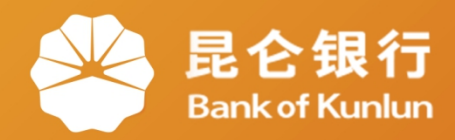

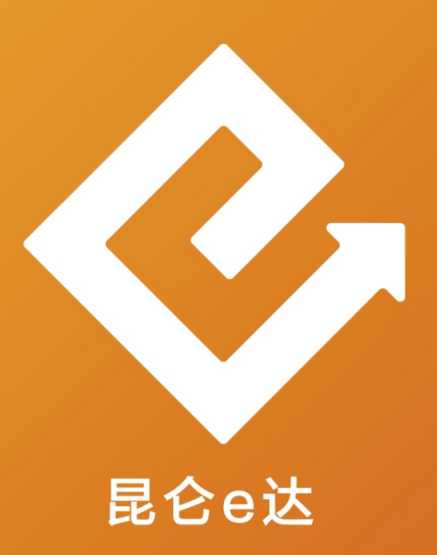

## 网络金融系列产品与服务指南  $|Q|$

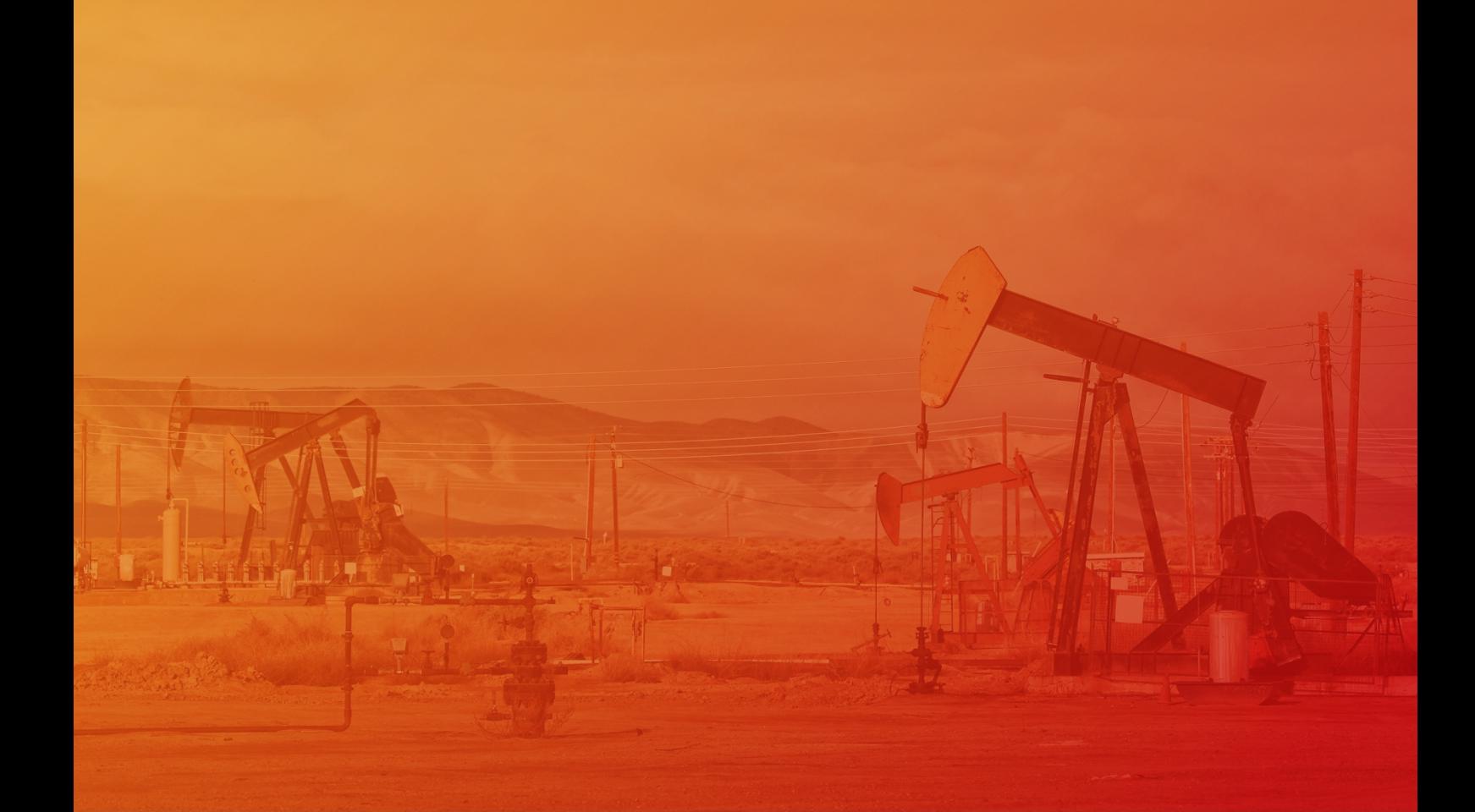

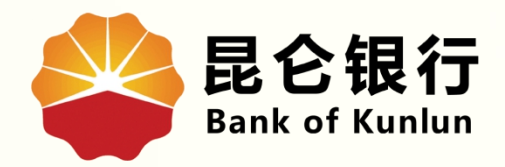

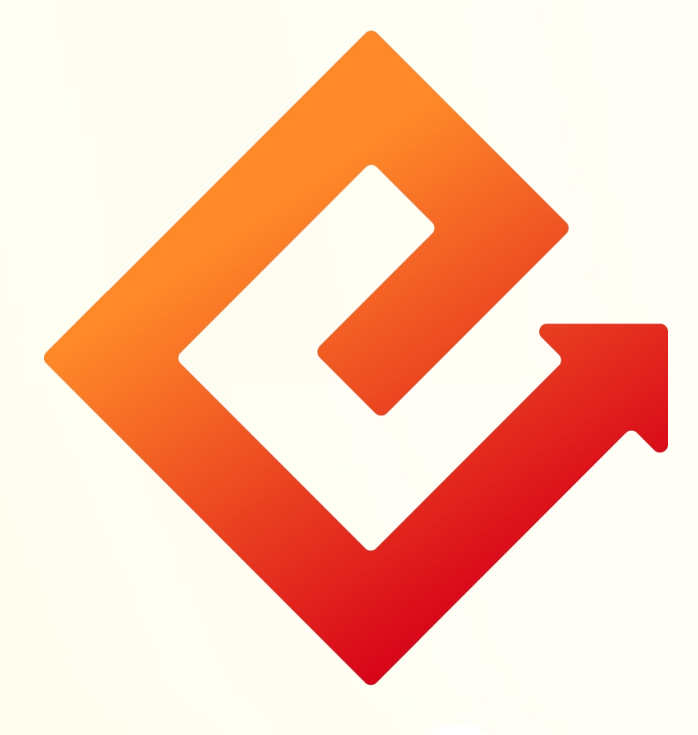

## 个人网银转账汇款

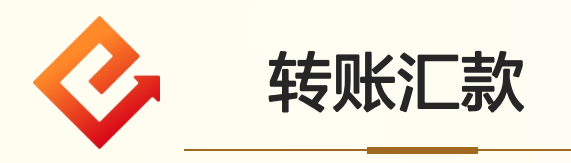

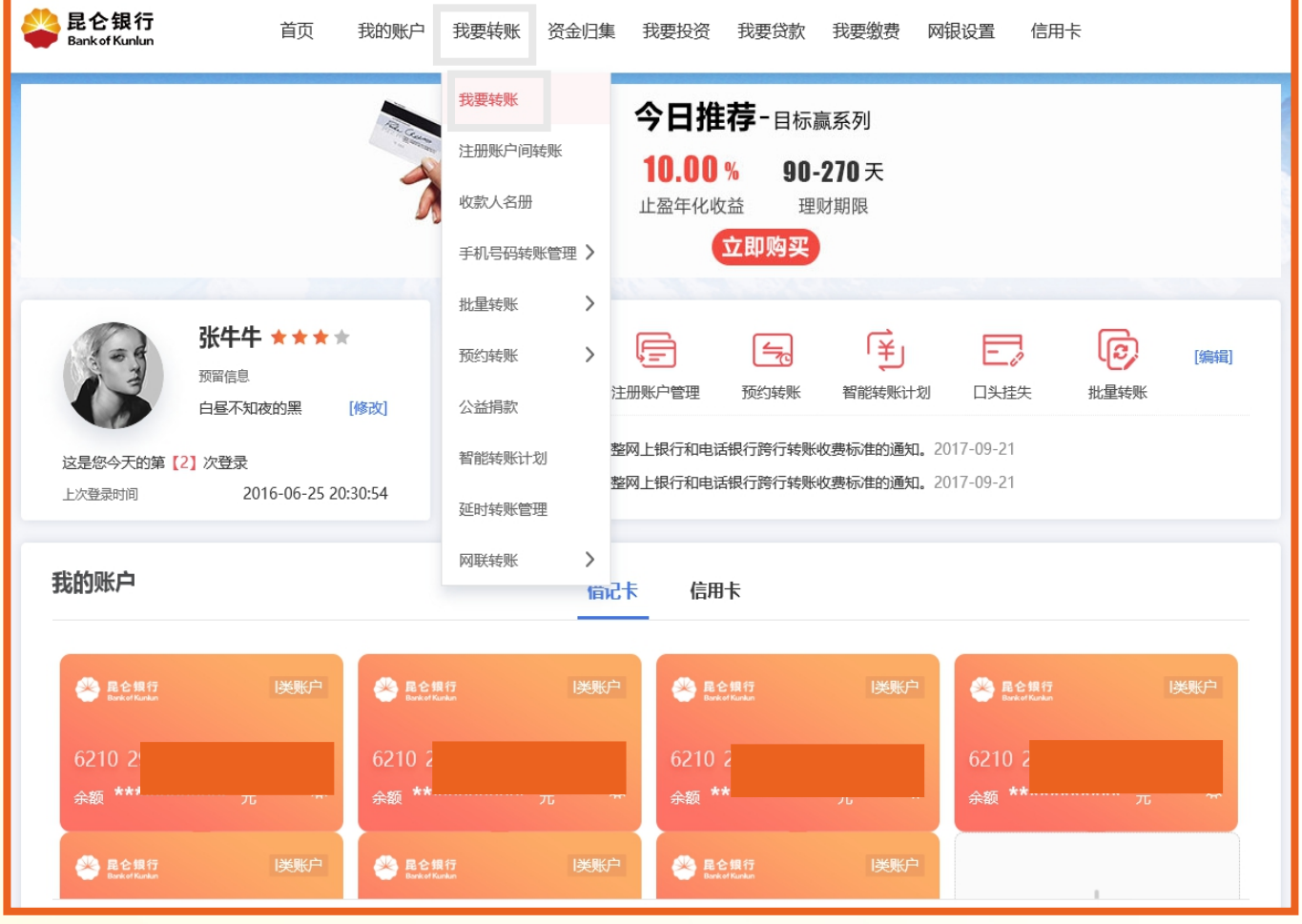

1.登陆昆仑银行个人网银专业版-我要转账,进入我要转账交 易页面;

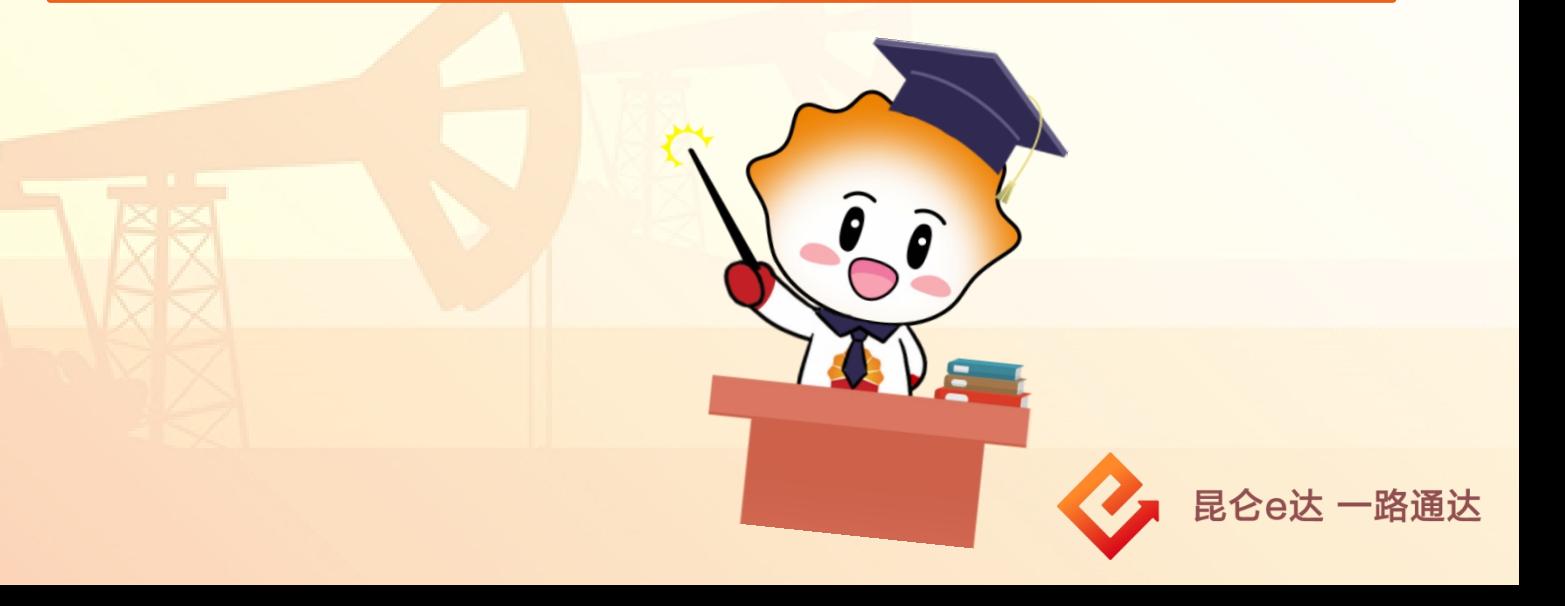

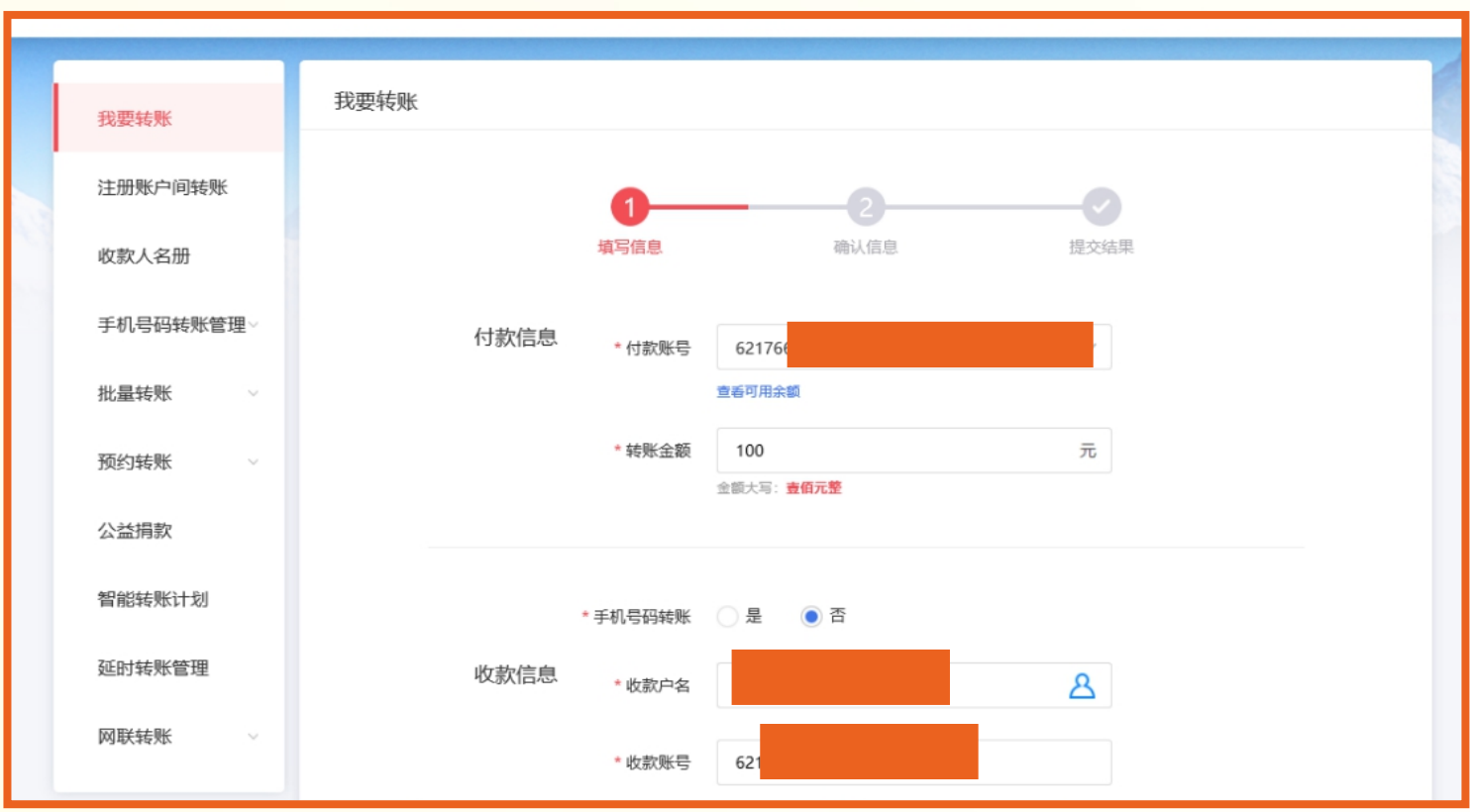

2.在我要转账交易页面,选择付款账号、输入转账金额,在收款 信息-手机号码转账处点击"是"或"否";

## 注意事项:

◆ 当手机号码转账选择"是"时,输入手机号码后,收款户名及 收款账号自动显示默认账号,可点击收款人名册图标,选择其他 非默认账号,包含行内、行外账户信息;

手机号码转账只能选择实时转账。

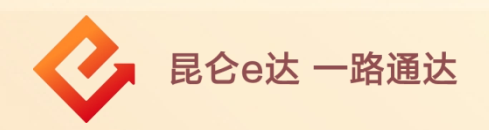

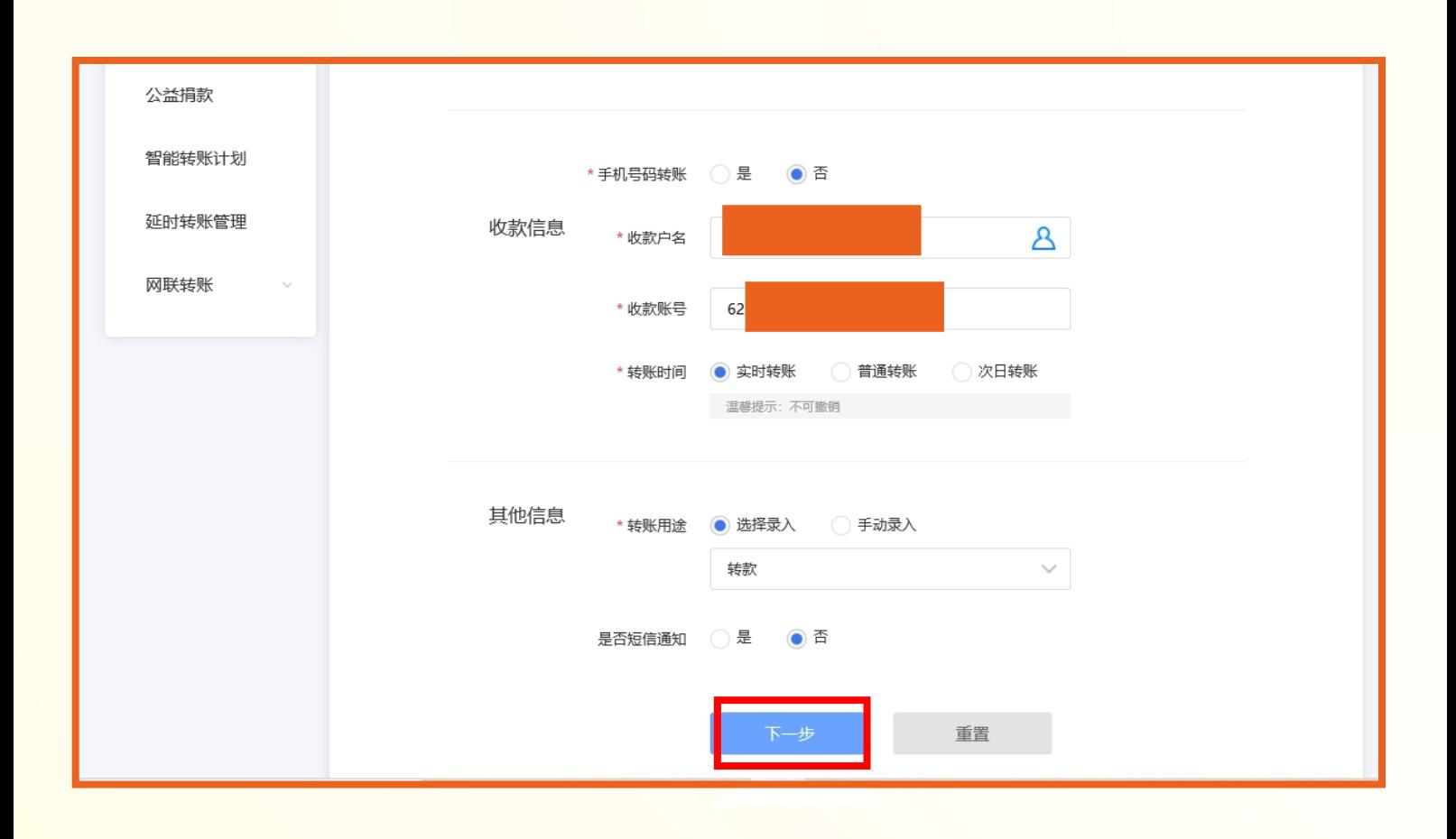

3.通过收款人名册选择或手动输入收款人名称和账号,转账时间 包括"实时、普通、次日",选择转账用途、是否短信通知,点 | 击**"下一步**",进入确认信息页面;

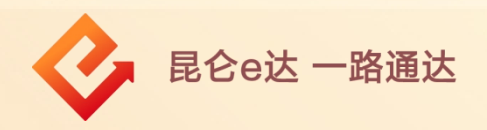

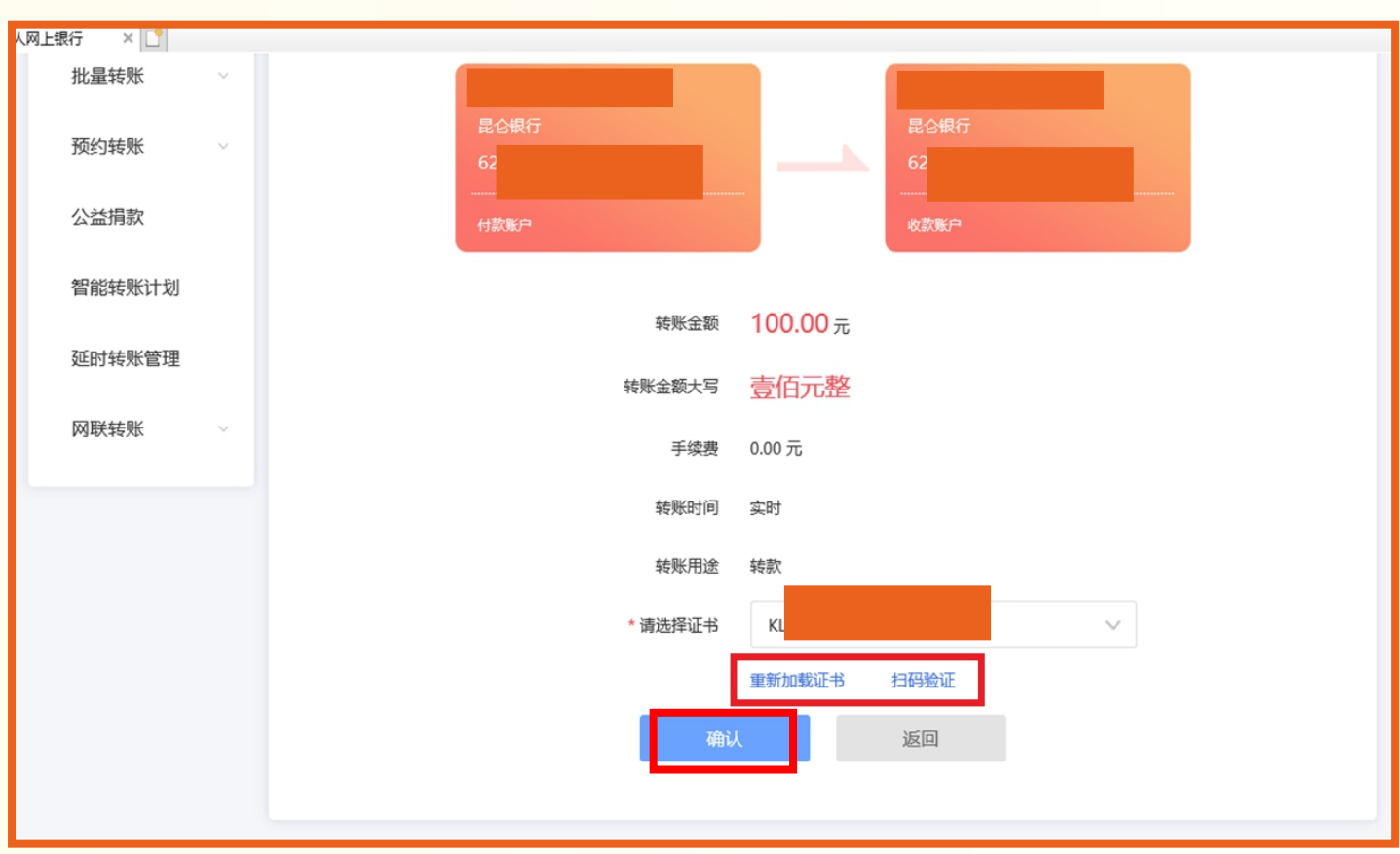

4.在确认信息页面,核对转账信息无误后,点击"请选择证 书"-"确认"完成支付。

目前有两种证书验证方式:

(1)选择e盾支付,验证e盾密码后点击"确定",页面显示转 | 账结果;

(2)选择扫码验证,需登录手机银行在首页上方点击"扫一 扫",扫描网银转账二维码进入转账确认页面,在手机银行确认 | 转账信息无误后,点击"确定"进入验证页,验证成功显示转账 结果。

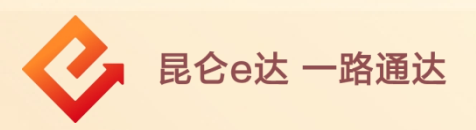

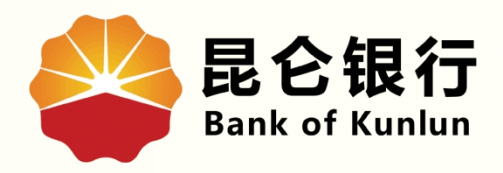

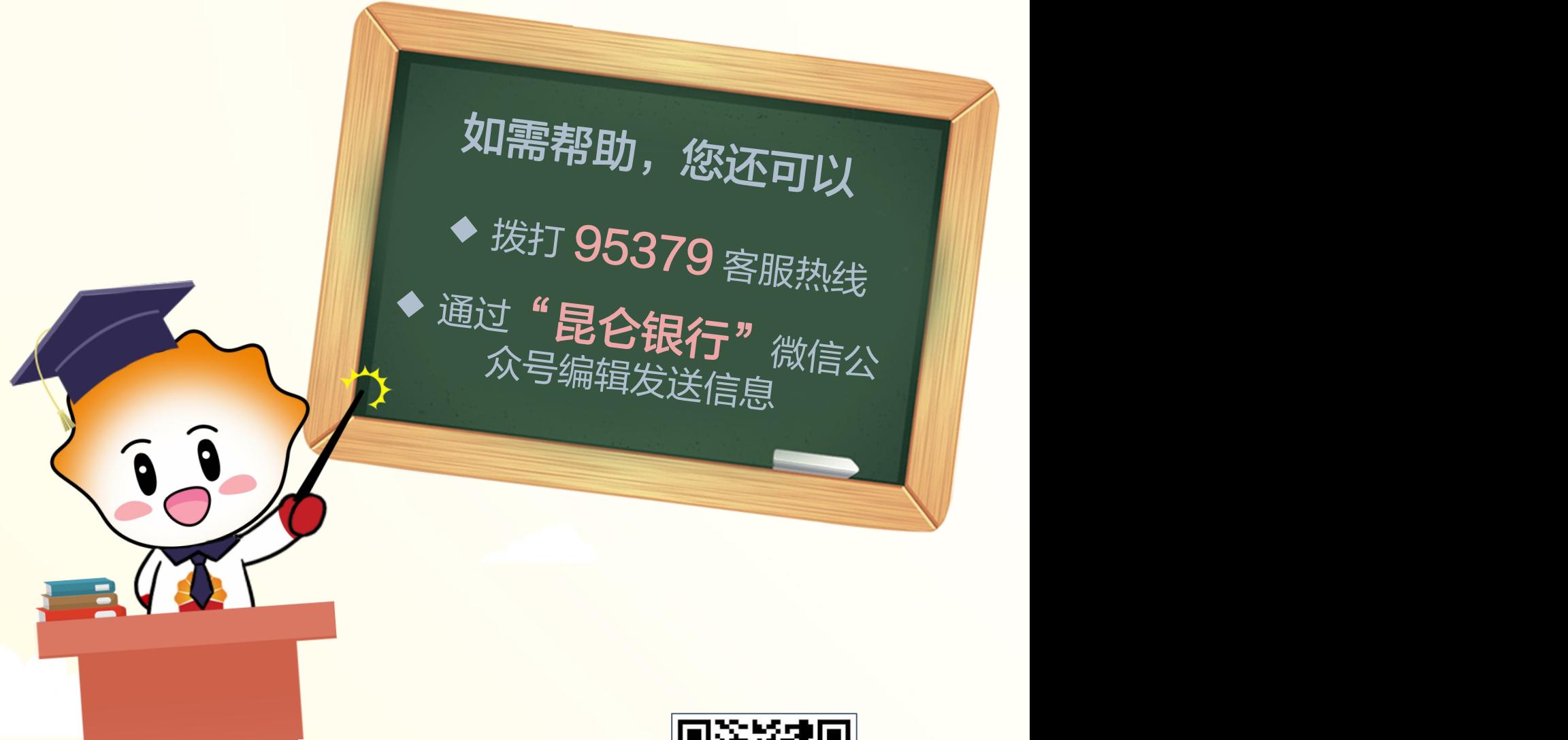

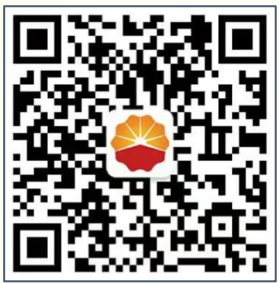

扫码关注

昆仑银行微信公众号

运营服务中心远程金融中心制